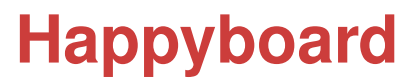

User Guide 0.61

ross@glashan.net

January 6, 2008

# **Contents**

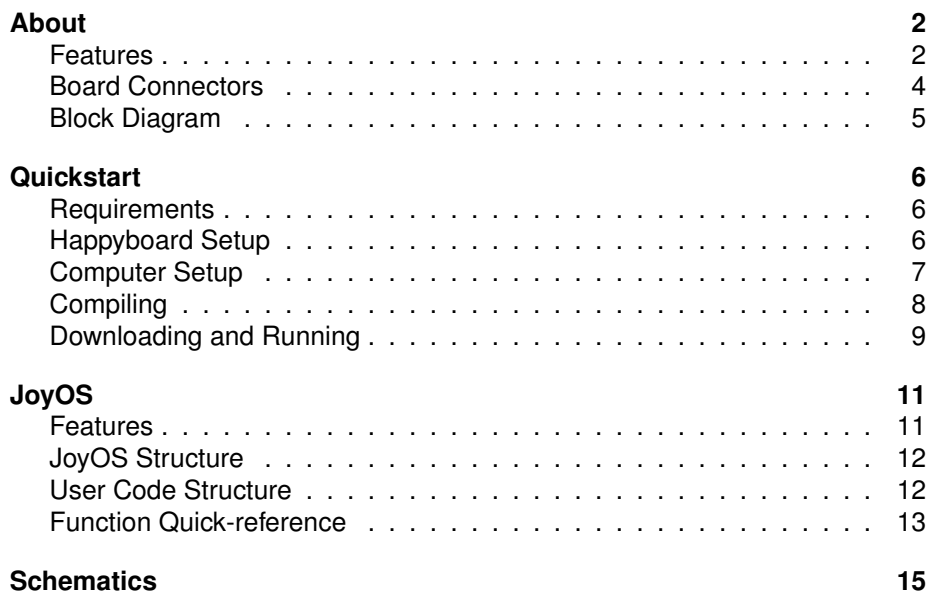

# <span id="page-2-0"></span>About

The Happyboard is a feature-packed robot controller board specifically designed for 6.270. This manual provides a brief overview of the boards functionality, and covers how to set up and develop code for the Happyboard.

# Features

## <span id="page-2-1"></span>**ATMega128L Processor**

The Happyboard is powered by an Atmel AVR ATMega128L 8bit RISC processor, running at 8MHz. The ATMega has 128KB onboard flash and 4KB onboard RAM memory.

## **32KB External RAM, 128KB External flash**

The processor is connected to an external 32KB of SRAM which is available to user code. There is also an external 128KB flash chip for non-volatile data storage (it is also used for configuration parameters and FPGA code).

## **Spartan 3 XC3S50 FPGA**

The processor is also connected to a memory-mapped Spartan 3 FPGA, which controls most of the IO on the Happyboard. The FPGA offloads the driving of the motors, servos, shaft encoders and digital inputs from the CPU, leaving more processing time for user code.

#### **6 2A Motor ports**

The Happyboard has 6 Motor ports each capable of driving a motor at up to 2A. Each motor port is also current-sensed and has two LEDs to indicate motor power and direction

## **6 RC Servo ports**

Alongside the motors are 6 servo ports. These ports allow the position control of standard RC servos.

## **8 digital inputs**

8 buffered, digital inputs allow the reading of digital sensors like bump switches.

## **16 10bit analog inputs**

16 analog inputs are read by MCP3008 ADCs which provide 10bit readings of analog sensors like photodiodes, distance sensors and gyros.

#### **4 shaft encoder inputs**

4 counter inputs allow for the measurement of sensors like shaft-encoders to calculate shaft rotation distance, velocity, etc.

#### **16x2 LCD, Pushbuttons, Buzzer, and Frobknob**

The Happyboard has a 16x2 character LCD display for printing information to the user. It also features 2 push buttons and a "Frobknob" wheel allowing the user to make simple user interfaces. A small piezo beeper allows for basic sound and music playback.

## **USB**

A usb mini-b connector provides a simple, fast interface for programming the Happyboard. The Happyboard is automatically recognised as a USB serial port by modern operating systems.

## **JTAG Debug Interface**

A small 8 pin connector provides JTAG access to the processor. This interface, combined with some simple hardware allow for powerful low-level debugging access to the processor.

## **I 2C Expansion connector**

 $1<sup>2</sup>C$  is a commonly used 2-wire multi-device bus, and the Happyboard provides a expansion header for adding external I<sup>2</sup>C devices.

## **Power Supply**

The Happyboard can be powered by any 7.5V - 9.5V battery or power supply. The on-board regulators generate a variety of voltages used by the different portions of the Happyboard: 5V@3A for servos, 5V@0.5A for user inputs, and 3.3V@1A for logic.

# Board Connectors

<span id="page-4-0"></span>The diagram below shows all the connectors and ports on the Happyboard.

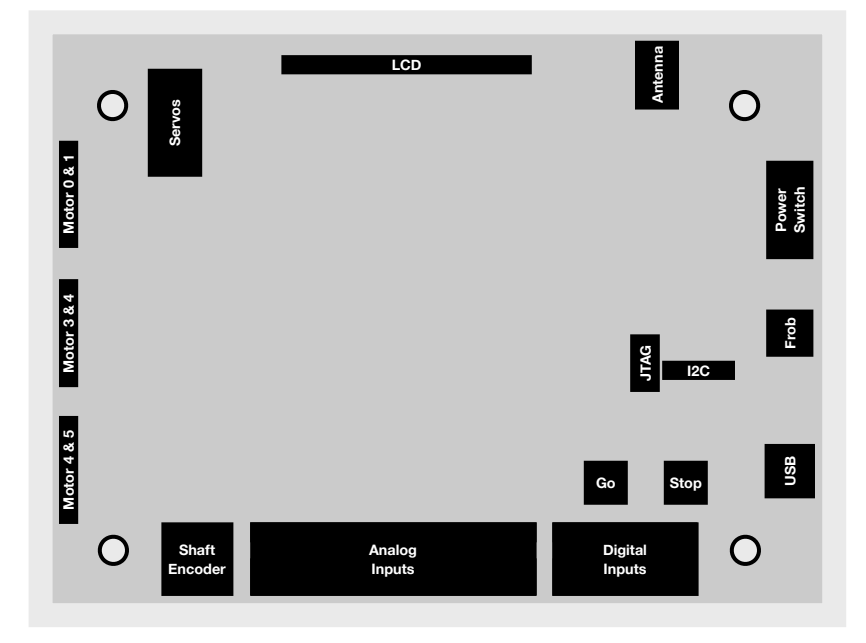

**Figure 1:** *Happyboard Ports & Connectors*

<span id="page-4-4"></span>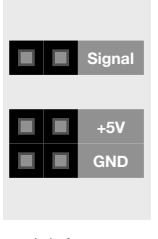

(a) Inputs

<span id="page-4-1"></span>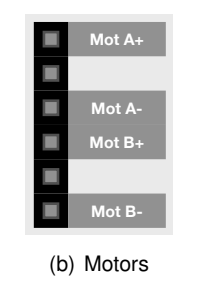

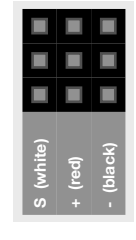

<span id="page-4-2"></span>(c) Servos

<span id="page-4-3"></span>**Figure 2:** *Port Pinouts*

# Block Diagram

<span id="page-5-0"></span>The diagram below shows the major components of the Happyboard and their interconnections.

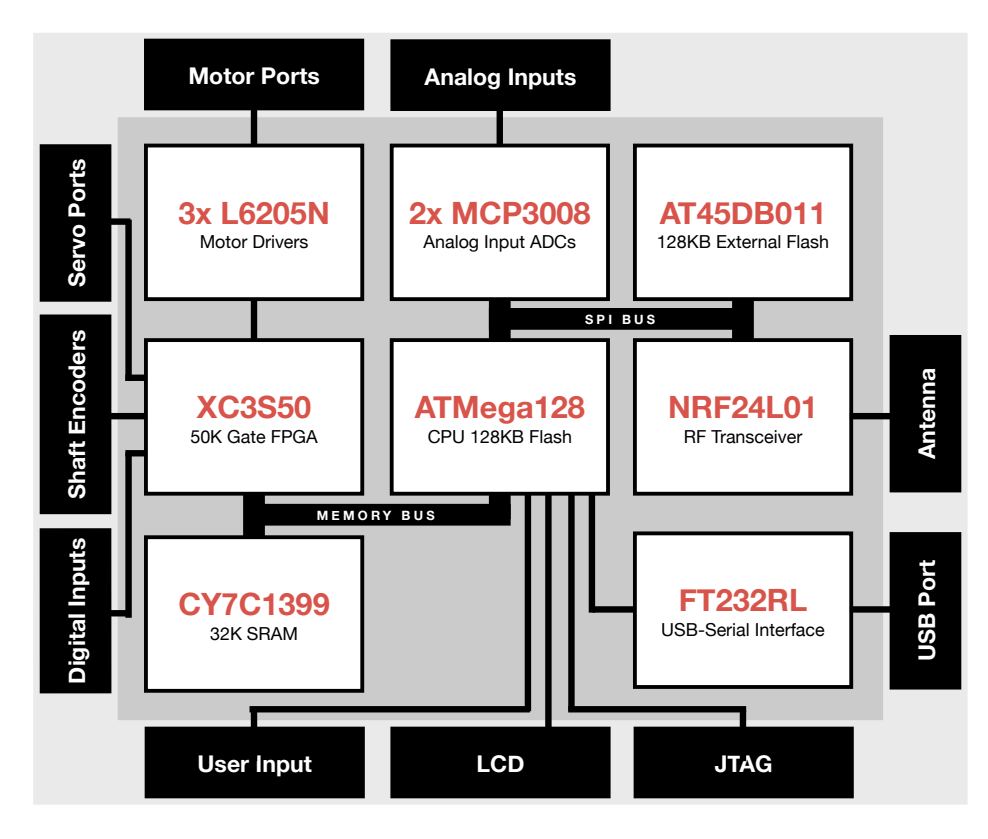

**Figure 3:** *Happyboard Block Diagram*

# <span id="page-6-0"></span>**Quickstart**

This section describes how to quickly get up and running developming code for the Happyboard.

# Requirements

<span id="page-6-1"></span>Before starting, the following will be required:

- Happyboard
- 7.5-9.5V battery or power supply
- USB Mini-B cable
- Windows, Mac or Linux computer
- Small jumper wire or sensor for testing
- DC motor and RC Servo for testing

# Happyboard Setup

<span id="page-6-2"></span>We should check that the Happyboard is operating correctly before connecting it to the computer. Refer to Figure [1](#page-4-1) for the location and pinout of the various connectors and ports.

- 1. **Connect the battery or power supply to the Happyboard.** Ensure the polarity of the input power is correct, as the Happyboard does not have reverse-polarity protection. The positive terminal of the power connector is to the right of the board.
- 2. **Power on the board.** The ON position of the switch is away from the frob knob.
- 3. **Check that the board boots correctly.** The Happyboard should boot up into Happytest (unless it has already been reprogrammed) and print "Happytest v0.6".
- 4. **Start Happytest.** Press GO to start the first test.
- 5. **Test the servo drivers.** Plug a servo into one of the servo ports (see Figure [2\(c\)](#page-4-2) for servo pinout). Use the frob knob to change the servo angle.
- 6. **Test the motor drivers.** Plug a DC motor into a motor port (see Figure [2\(b\)](#page-4-3) for motor pinout). Use the frob knob to change the motor velocity and direction. Press GO to switch between motor ports.
- 7. **Test the digital inputs.** Plug a jumper wire into a digital port (see Figure [2\(a\)](#page-4-4) for pinout). A digital input pulled to ground will show a 1 on the screen, 0 otherwise.
- 8. **Test the analog inputs.** Plug a jumper wire or sensor into an analog port (see Figure [2\(a\)](#page-4-4) for pinout). Use the frob to choose which analog port to read. The Reading will vary between 0 and 1023 representing a voltage between 0 and 5 volts on the input.
- 9. **Test the encoder inputs.** Plug a jumper wire or sensor into an encoder port (see Figure [2\(a\)](#page-4-4) for pinout). For each transition of the encoder input the encoder value will increment.

# Computer Setup

<span id="page-7-0"></span>Happyboard development is possible on most modern operating systems, so this document will cover setup and development with Linux, Mac OS X, and Windows.

Before installing any development tools drivers for communicating with the Happyboard are required. These drivers are available for most operating systems as the Happyboard uses a common USB chip from FTDI. For drivers for Windows and Mac OS X check the [FTDI Site.](http://www.ftdichip.com/Drivers/VCP.htm) For most Linux distributions, the drivers should be installed by default.

With drivers installed, check that the Happyboard is recognised by plugging it into a USB port on the computer and powering the board up. The Happyboard should be recognised as a "Happyboard" or a "USB Serial Port".

The basic development system for the Happyboard is based around a GNU toolchain, including the usual C tools (GCC, the GNU linker, assmebler, etc), as well as a AVR specific C library. A version of these tools is available for most major platforms. Below is a quick outline of setting up the tools.

#### **Linux**

Setting up the AVR tools on Linux is highly dependent on the specific linux distribution used. For Debian or Debian-based distributions (Ubuntu, etc) the following is required:

sudo apt-get install binutils-avr gcc-avr avr-libc avrdude

For Fedora or other RPM-based distributions, the following should work:

sudo yum install avr-binutils avr-gcc avr-libc avrdude

Once installed check avr-gcc (at least GCC version 3.3 is required) and avrdude work correctly:

avr-gcc --version avrdude

## **Mac OS X**

A simple pre-packaged version of the AVR tools is not available for Mac OS X, but they are available through the [Fink](http://www.finkproject.org) or [MacPorts](http://www.macports.org) distributions. If you have either installed, a few simple terminal commands allow for the installation of the tools. For MacPorts:

sudo port install avr-gcc avr-binutils avr-libc avrdude

For Fink:

sudo apt-get install avr-gcc avr-binutils avr-libc avrdude

Once installed check avr-gcc (at least GCC version 3.3 is required) and avrdude work correctly:

```
avr-gcc --version
avrdude
```
#### **Windows**

For windows, a precompiled package of all the tools is available as [WinAVR.](http://winavr.sourceforge.net) Simply download the latest WinAVR package and install with all the defaults.

# Compiling

<span id="page-8-0"></span>With the development tools installed, you need the 6.270 libraries to start writing robot code. Download the latest version of the code from the 6.270 [Con](http://web.mit.edu/6.270/www/contestants/#code)[testants Page.](http://web.mit.edu/6.270/www/contestants/#code)

Extract the 6.270 libraries to a convenient location which will create a 6.270 directory. The 6.270 directory contains the following subdirectories:

- **doc/** contains documentation relating to 6.270 code.
- **inc/** contains header files for JoyOS and Happylib.
- **lib/** contains JoyOS and Happylib binary library files.
- **src/** contains example robot projects.

Open a terminal (Cmd.exe on windows, Terminal.app on Mac OS X) and change to the src/robt directory, and run Make.

```
cd <path-to-6.270>/src/robot
make
```
The example project (consisting of a single C file, umain.c) should be compiled and the following displayed:

Compiling umain.o Linking robot.elf Generating hex file robot.hex

A robot.hex file should now exist, ready to be downloaded to the Happyboard.

# Downloading and Running

<span id="page-9-0"></span>Before code can be downloaded to the Happyboard, we need to configure the port used to perform the download. The serial port name varies between operating systems and computers, so instructions on finding the correct port are shown below. Once you have the correct port number, open the Makefile in the robot directory and change the PORT line to the correct port name.

#### **Linux**

On most linux distributions the Happyboard will show up as a serial port at /dev/ttyS\*\*. To find the correct port number, plug the happyboard into a USB port and turn it on. After a few seconds run the dmesg in a terminal. This should display the detection on driver setup messages for the Happyboard serial port. Example dmesg output shown below:

FIXME

## **Mac OS X**

On Mac OS X the Happyboard will show up as a serial port at /dev/tty.usb\*\*. To find the correct port number, plug the happyboard into a USB port and turn it on. After a few seconds run the following command in a terminal. This should display the correct port name.

ls /dev/tty.usb\*

#### **Windows**

On Windows the Happyboard will show up as a serial port named COM\*. The correct COM port number can be determined in the Device Manager. Right click on "My Computer", click "Properties", then "Hardware", then "Device Manager". Under the "Ports (COM & LPT)" section, the last COM port should be the Happyboard.

#### **Performing the Download**

Once the Happyboard port is correctly configured in the Makefile, we're ready to download code to the Happyboard. Put the Happyboard into download mode by holding the STOP button down while turning the Happyboard on. After a few seconds release the STOP button. The Happyboard should now display "Happyboot", indicating it is ready to accept code downloads. In the same directory as the robot.hex file run the following command:

make program

The code will be programmed to the Happyboard's flash memory. Once the download completes, reboot the Happyboard (turn off, then on - do not hold down stop this time). The Happyboard should boot up and run the demo program which scrolls the word "ROBOT" back and forth across the LCD.

# <span id="page-11-0"></span>JoyOS

The Happyboard runs a simple operating system called JoyOS. JoyOS provides a number of features designed to make building a robot with the Happyboard easier.

# Features

## <span id="page-11-1"></span>**Simple Hardware Interface**

JoyOS Provides a simple interface to all of the hardware on the Happyboard. All of the IO functionality is availabe to the user in a simple and straight-foward interface.

## **Mutlithreading support**

JoyOS provides multithreading support, allowing users to develop code for handling many tasks at once (especially handy for processing IO tasks in the background). JoyOS also provides other functionality useful in multithreaded code, including locks, thread forking, and ISR support functions.

## **Debugging support**

JoyOS also provides a selection of functions to assist in debugging code on the Happyboard. A variety of logging and error handling support is included. Various checks are also performedd to ensure the happyboard is operating correctly.

# JoyOS Structure

<span id="page-12-0"></span>The diagram below shows the major components of JoyOS.

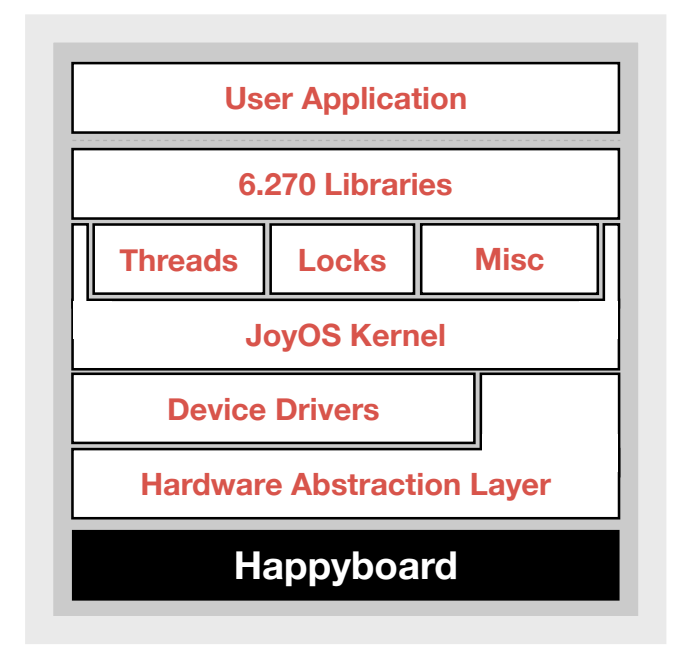

**Figure 4:** *Happyboard Block Diagram*

# User Code Structure

<span id="page-12-1"></span>User code to be run on JoyOS must have a few special functions to operate correctly.

- void usetup() This function is called at the start of the 60 second calibration period at the beginning of a competition round.
- void umain() This function is the main entry point for user code. JoyOS will create a new thread to begin executing this function.

For examples of JoyOS user code, see the src directory in the JoyOS code.

# Function Quick-reference

<span id="page-13-0"></span>Below is a listing of most useful function calls in JoyOS. For a more detailed explanation, see the JoyOS API reference.

#### **Motor Ports**

- void motor\_set\_vel ( uint8\_t motor, int16\_t vel ) Set *motor* to velocity *vel*.
- void motor\_brake ( uint8\_t motor ) Set *motor* to brake mode.
- uint16\_t motor\_get\_current\_MA ( uint8\_t motor ) Return the current drawn by *motor*.

#### **Servo Ports**

• void servo\_set\_pos ( uint8\_t servo, uint16\_t pos ) Set *servo* to position *pos*.

#### **Digital Ports**

• uint8\_t digital\_read ( uint8\_t port ) Read the digital sensor on input *port*.

## **Analog Ports**

• uint16\_t analog\_read ( uint8\_t port ) Read the analog sensor on input *port*.

#### **Shaft Encoder Ports**

- uint16\_t encoder\_read ( uint8\_t encoder ) Read the encoder count from *encoder*.
- void encoder\_reset ( uint8\_t encoder ) Reset the encoder count for *encoder*.

#### **Frob Knob & Pushbuttons**

- uint16\_t frob\_read ( ) Read the position of the frob knob.
- void go\_click ( ) Wait until the go button is clicked.
- uint8\_t go\_press ( ) Check if the go button is pressed.
- void stop click ( ) Wait until the stop button is clicked.
- uint8\_t stop\_press ( ) Check if the stop button is pressed.

#### **Beeper**

• void beep ( uint16\_t freq, uint16\_t duration ) Beep *duration* milliseconds, at *freq* Hz.

## **LCD**

- $\bullet$  int printf ( const char  $*fmt$ , ... ) Print *fmt* formatted text to the LCD.
- void lcd\_clear ( ) Clear the LCD.
- void  $lcd\_set\_pos$  ( uint8\_t  $p$  ) Move cursor to character *p* on the LCD.

## **Threads**

- uint8\_t create\_thread ( int(\*func)(), uint16\_t stacksize, uint8\_t priority, char \*name ) Create a new thread that will execute *func* and then return. Allocate a stack of *stacksize* bytes, and set the thread *priority*. Also set a thread *name* for debugging.
- void yield ( ) Give up the processor to another thread until rescheduled.
- void pause ( uint16\_t ms ) Pause a thread for *ms* milliseconds.
- uint32 t get time ( ) Return the number of milliseconds elapsed since startup.

#### **Locks**

- void init lock ( struct lock \*k, const char \*name ) Initialize the lock *k*. This routine must be called before the lock is used.
- void acquire ( struct lock \*k ) Acquire the lock *k*. If another thread holds the lock yield until it is available, then take it. A thread can recursively acquire the same lock multiple times, but it must release once for every acquire.
- void release ( struct lock \*k ) Release the lock *k*.

# <span id="page-15-0"></span>**Schematics**

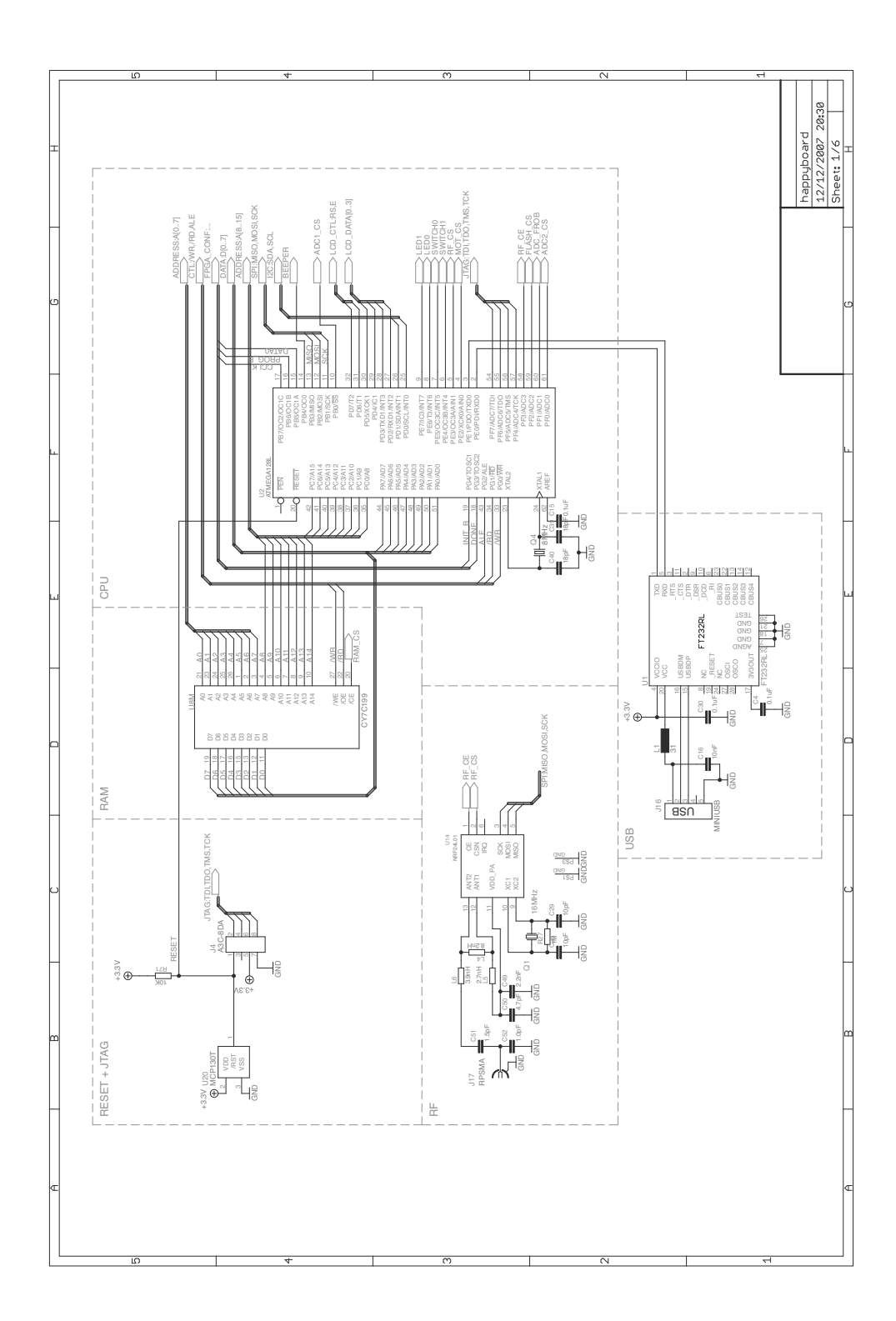

![](_page_17_Figure_0.jpeg)

![](_page_18_Figure_0.jpeg)

![](_page_19_Figure_0.jpeg)

![](_page_20_Figure_0.jpeg)

![](_page_21_Figure_0.jpeg)